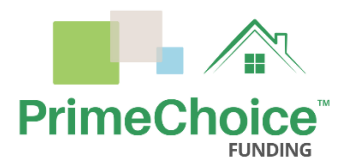

## *Thank you for your application and welcome to E-signing your loan disclosures!*

Please check your email for the email(s) with the subject line: "Immediate Action Requested- eDisclosures"

- Locate the Link at the bottom of your email.
- Click on the link

## This link is specific to you.

Each Applicant/borrower will have their own personal link. If you cannot locate this email in your inbox or Junk /Spam folder, please check with your Loan Officer that the email that was used on your 1003 loan application is correct.

Once you have clicked on the link you will see a page with your Name on the top of the page. If you have already created an account, please use the logins credentials you previously created to login. If this is your first time to e-sign disclosures with PCF please click on "Create Account" at the bottom of the page.

Please Note: Each applicant/ borrower will need a separate user ID and Password.

You can use the same email as you gave for your initial 1003 loan application or a different one for the new account(s).

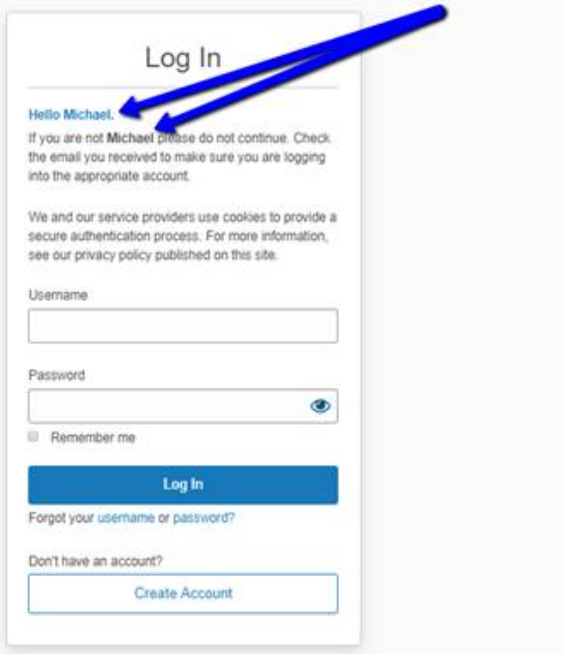

Once you are logged in you will be asked for an authentication code:

- If you have created a pin, please use the pin you created.
- If this is a new account, please use the Last 4 digits of your SSN as the pin.
- If the last 4 digits of your SSN do not work, please verify the SSN with your Loan officer that was used on your 1003 loan application.

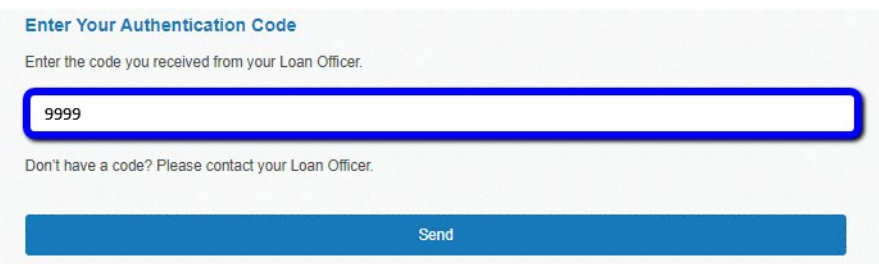

To continue go to "Open documents"

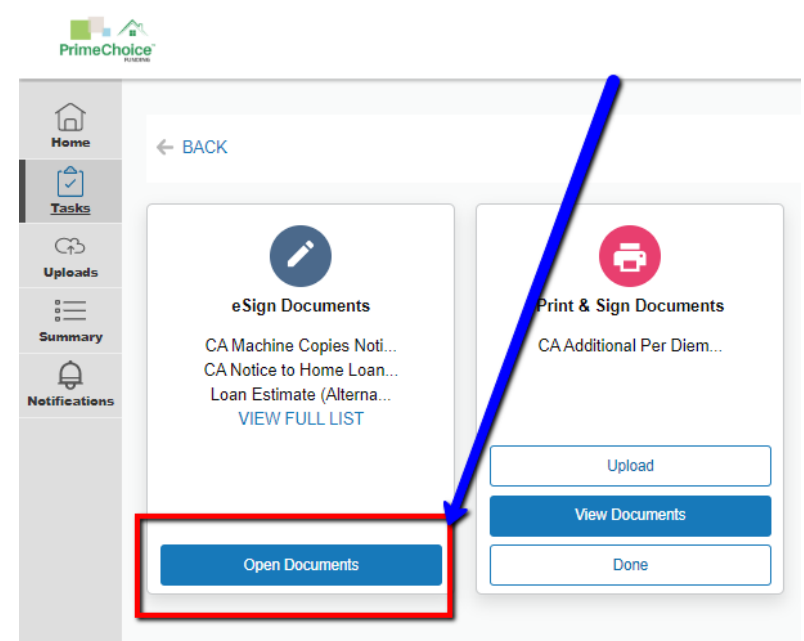

If you have not read our eConsent for eSignatures you will be asked to read and agree at the bottom of the page.

If you are ready to start signing Please go to the first Signature line and click "Sign Here"

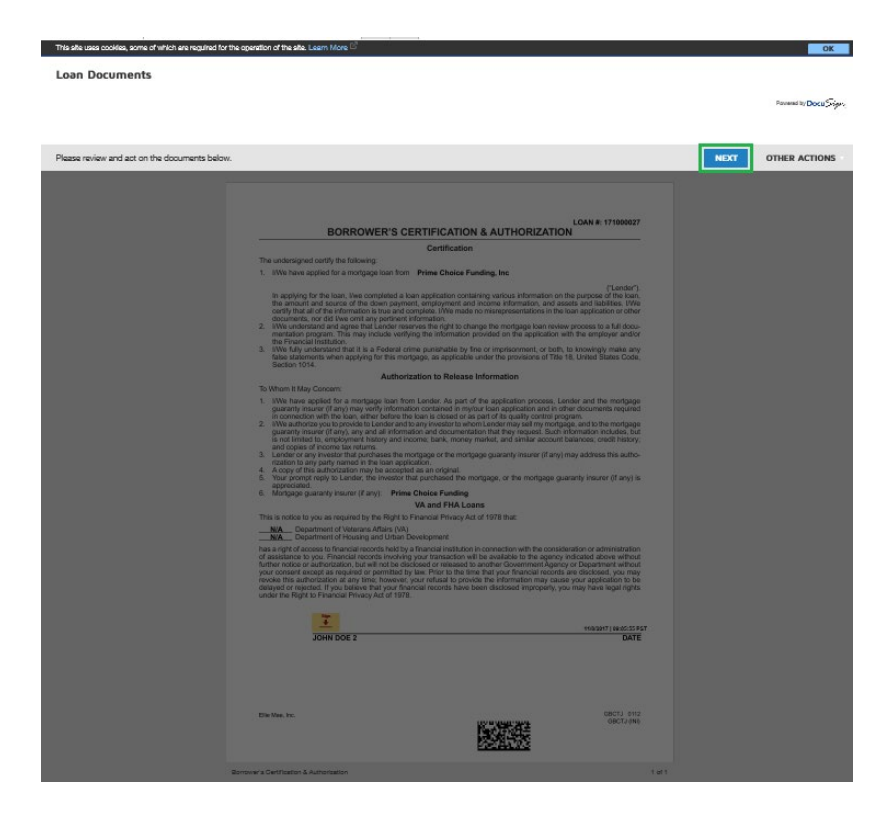

Once you have created your signature, click "Adopt, and Sign".

This will place a signature, on the signature line, of the place you clicked to sign and will then move you on to the next form.

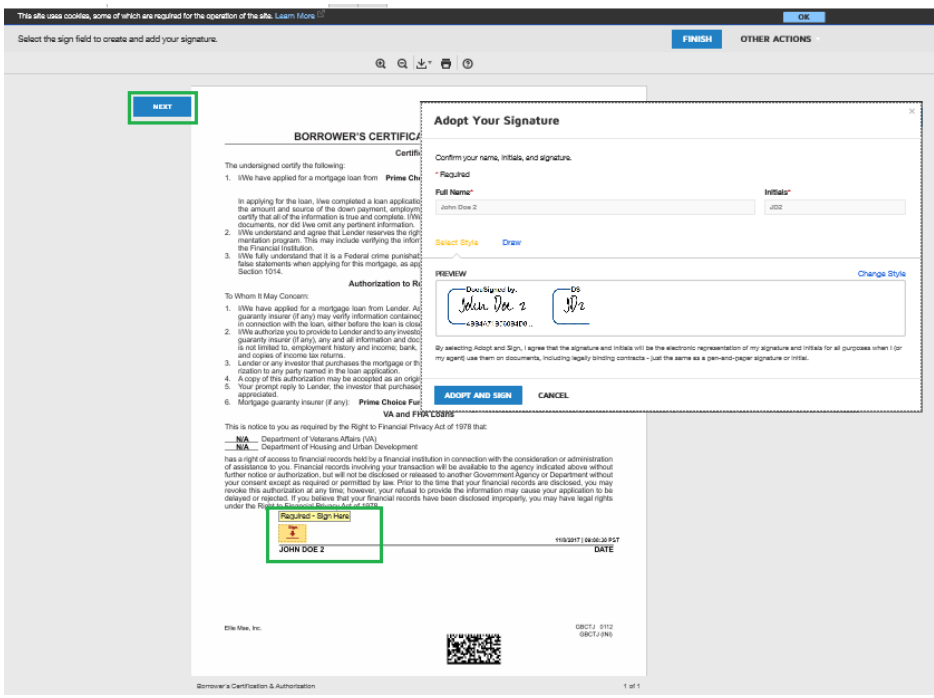

If you missed any questions or signatures by clicking "finish", at the end, it will take you to the General area of the section, that you still need to click and sign or answer the question.

If everything has been completed it will take you back to the "Welcome" screen. If you are back at the "Welcome" screen then Congratulations! You have successfully completed e-signing your disclosures. You can now sign out.

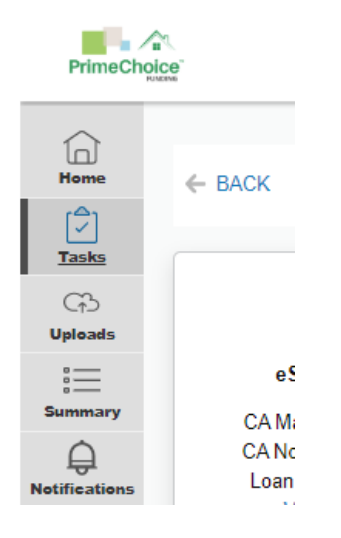

Please Email Helpdesk for any questions or concerns at **Helpdesk@primechoicefunding.com.** 

Our helpdesk can assist with any password or login issues on your account.

Please be sure to have the email and User ID of the account you need assistance with before contacting the Help Desk.